## Como guardar proyectos y volverlos a importar

Tenemos un proyecto que ya está terminado.

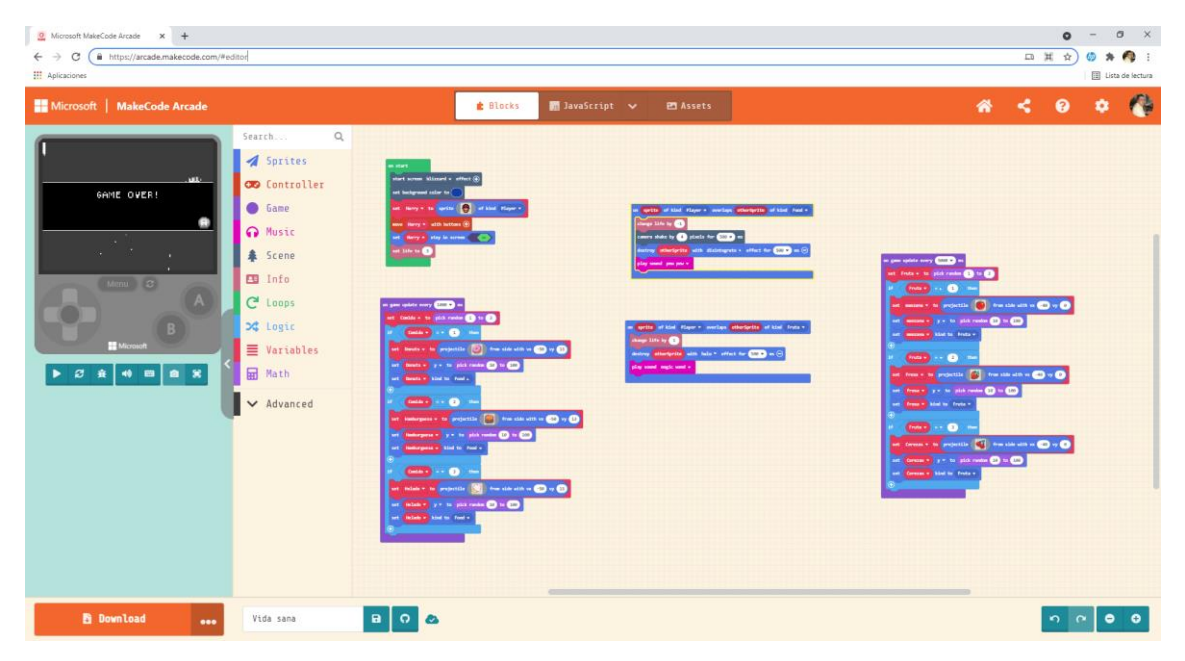

En la parte inferior izquierda observamos los siguiente:

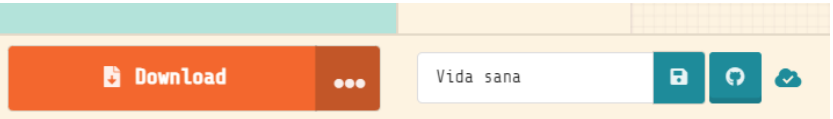

0

Si seleccionamos Download:

Choose your hardware

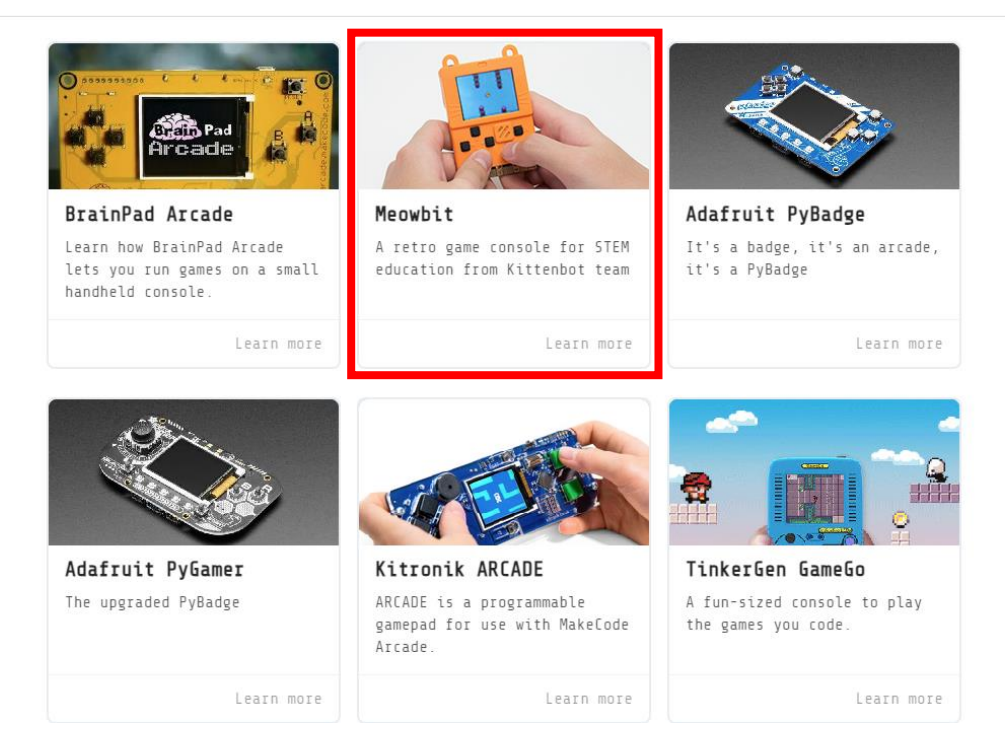

Nos muestra los dispositivos que son compatibles, para este ejemplo vamos a seleccionar Meowit.

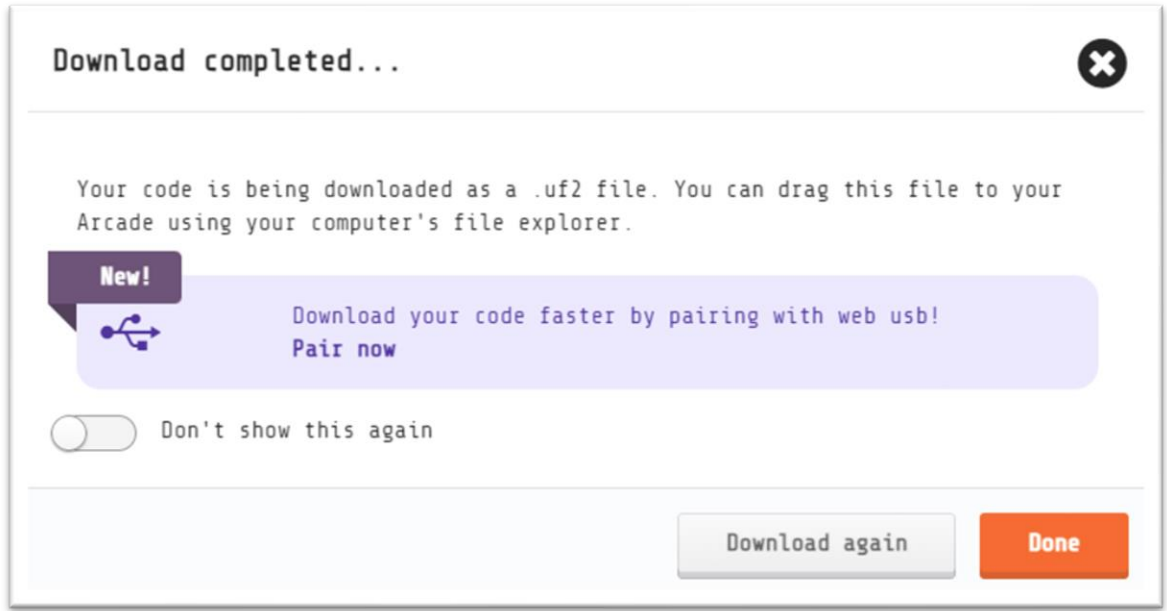

Nos dice "Su código se está descargando como un archivo .uf2. Puede arrastrar este archivo a tu Arcade usando el explorador d archivos de tu computadora".

Si nos vamos a la carpeta de descargas:

arcade-Vid a-sana.uf2

Ya lo tenemos.

Si seleccionamos los tres puntos que están al lado encontramos:

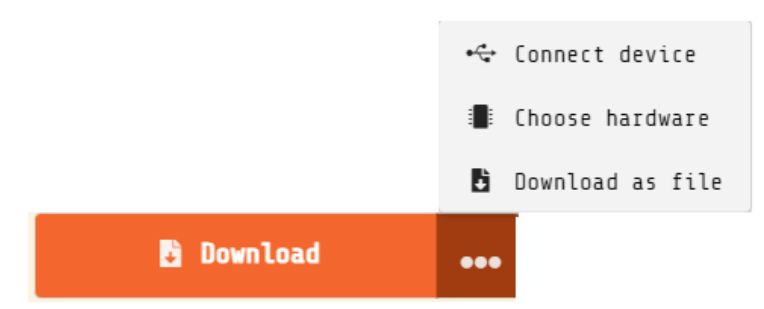

Conectar dispositivo.

Elija hardware (Muestra la pantalla anterior). Descarga el archivo para la máquina seleccionada.

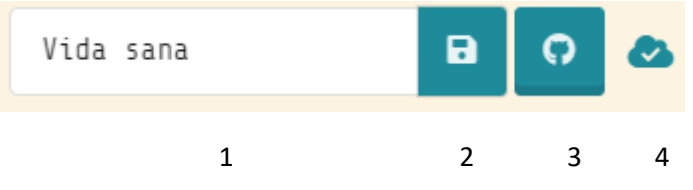

- 1.- Además encontramos el nombre del proyecto que lo podrás modificar se fuere necesario.
- 2.- Guardar proyecto para tu PC, si le damos este se guardará en descargas.

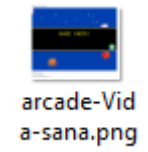

Parece que solo es un png, pero no también lleva la codificación del proyecto.

Nos vamos a la pagina principal de MakeCode Arcade.

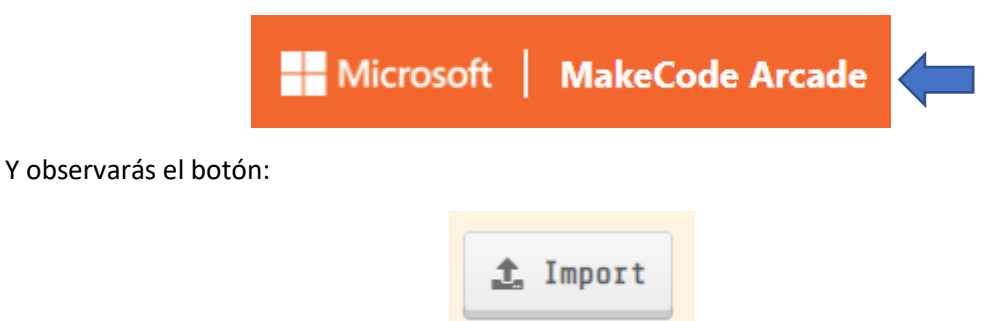

Lo seleccionar y importa el ultimo archivo que guardaste en formato png.

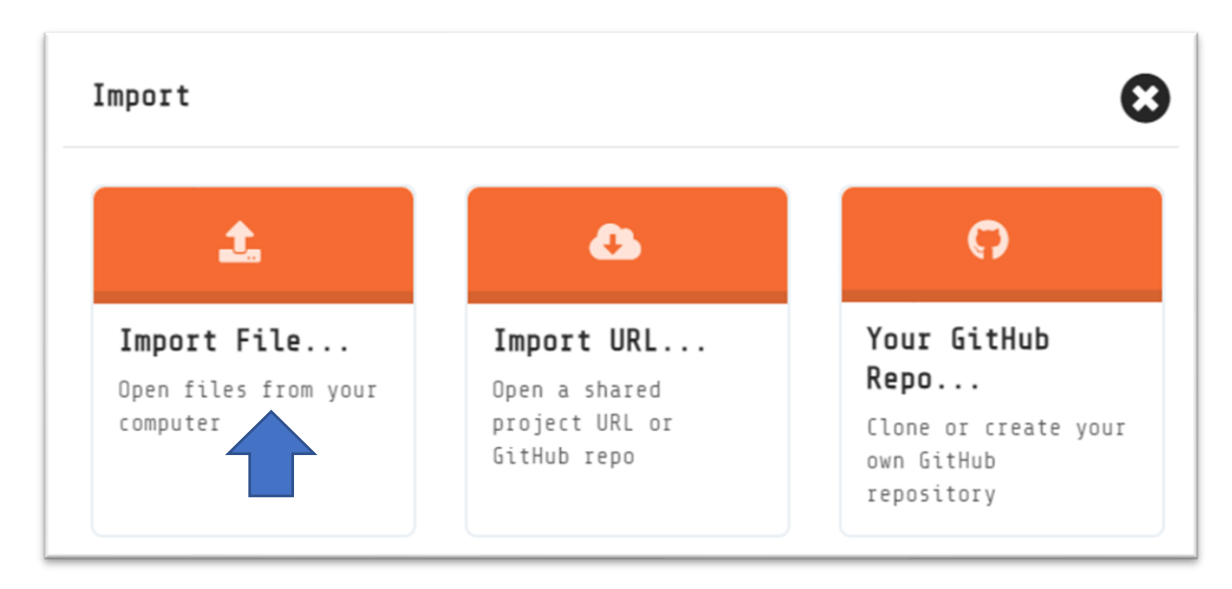

Seleccionaremos Import Fille…

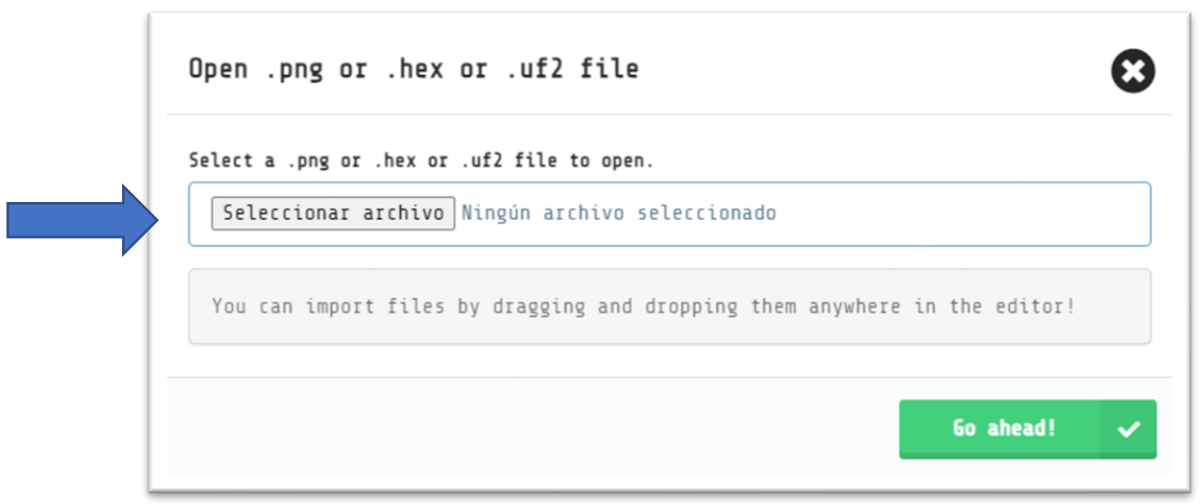

Seleccionaremos el botón "Seleccionar archivo".

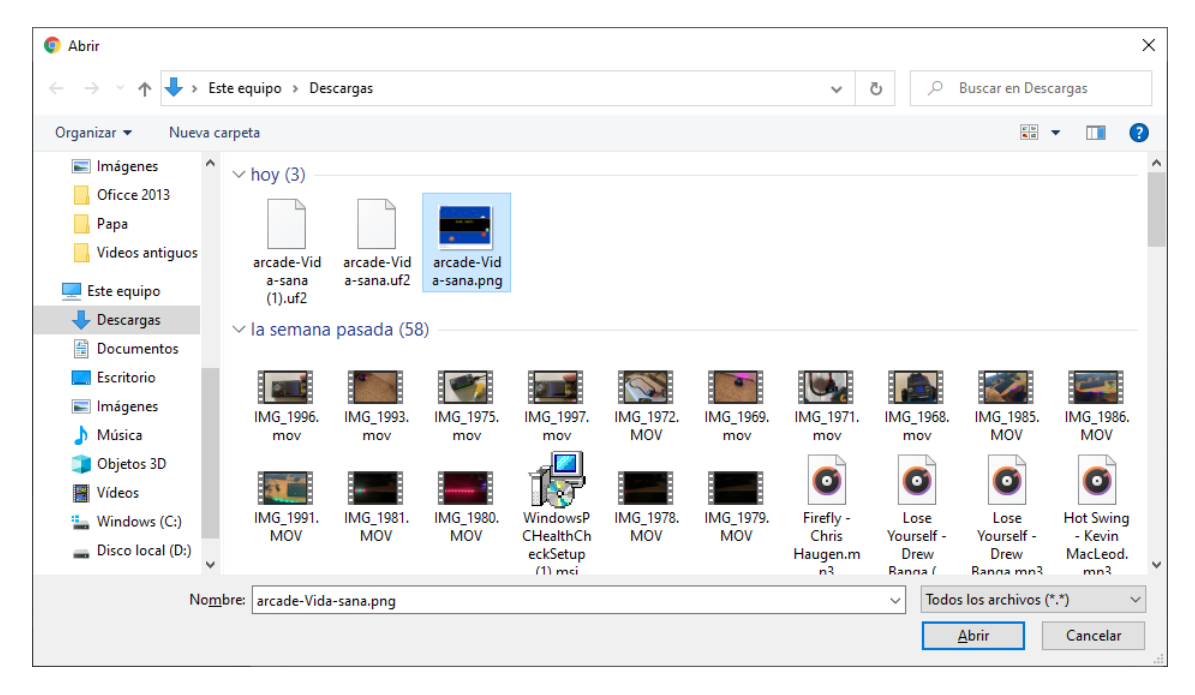

Seleccionamos el archivo png, seguido del botón Abrir.

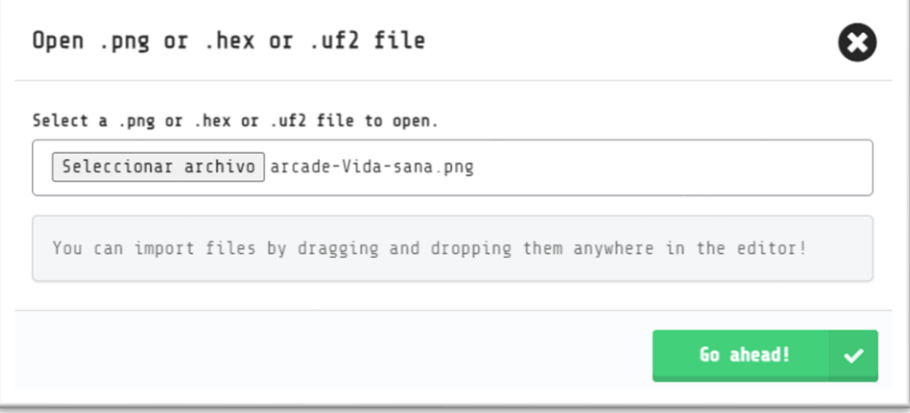

Seguido del botón "Go ahead!".

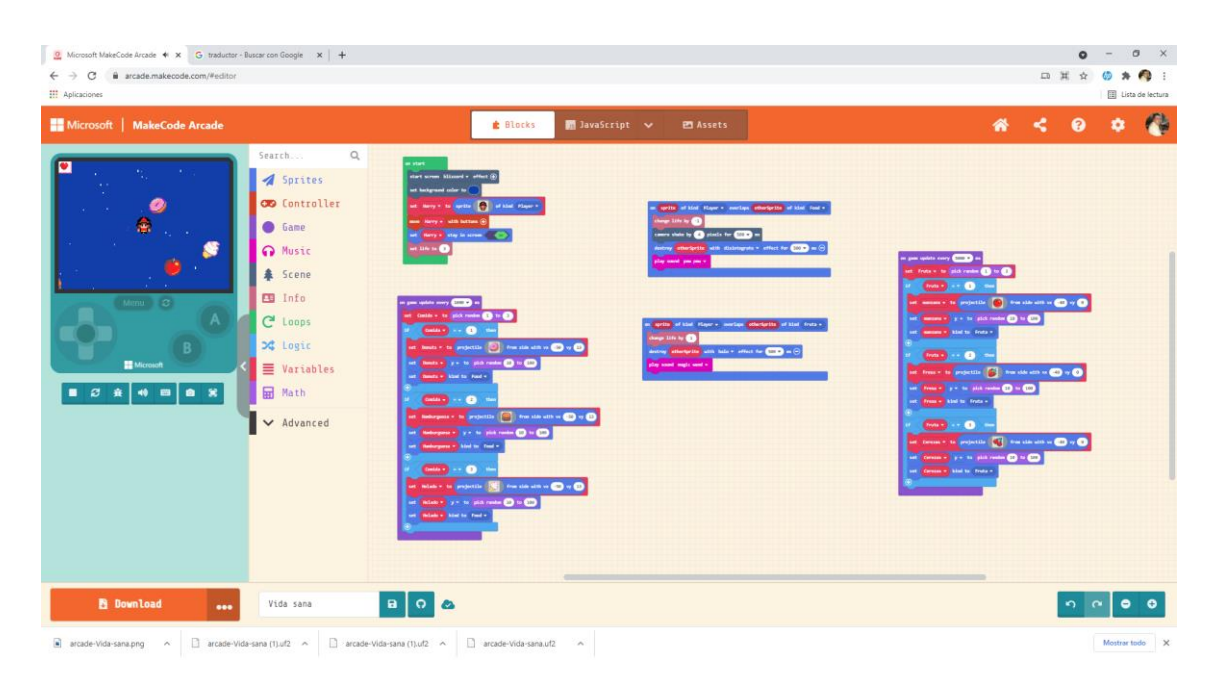

Ya hemos cargado nuestro proyecto.

También podemos salvar el proyecto a la nube.

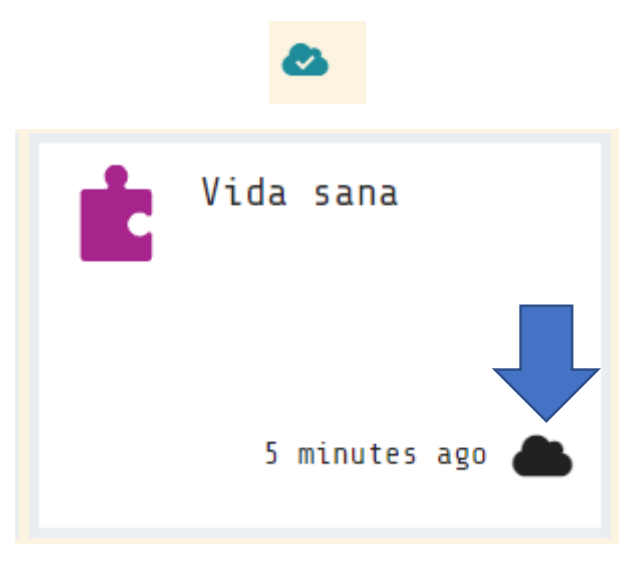

Indica que esta guardado en la nube, para ello tienes que tener una cuenta.

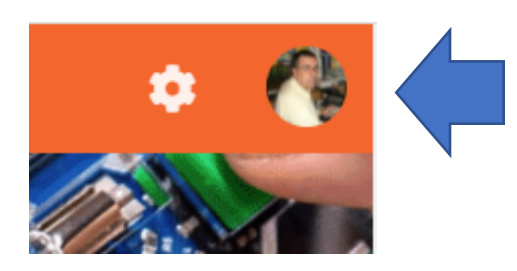